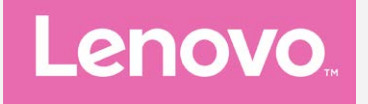

# **Lenovo S1La40 Používateľská príručka V1.0**

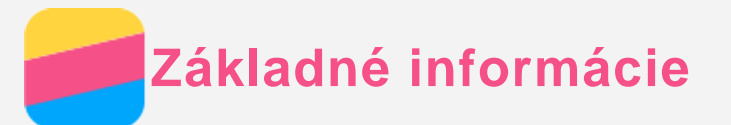

Pred použitím týchto informácií a produktu, ktorý podporujú, si prečítajte nasledujúce dokumenty:

- *Stručný návod*
- *Regulačné vyhlásenie*
- [Príloha](#page-15-0)

*Stručný návod* a *Regulačné vyhlásenie* sa nachádzajú na webovej lokalite http://support.lenovo.com.

# Lenovo Companion

Potrebujete pomôcť? Aplikácia Lenovo Companion ponúka podporu na priamy prístup k fóram\* a webovej pomoci spoločnosti Lenovo, častým otázkam\*, inováciám systému\*, testom funkcie hardvéru, kontrole stavu záruky\*, servisným požiadavkám\*\* a stavu opráv\*\*. *Poznámka:*

- *\* vyžaduje si prístup k dátovej sieti.*
- *\*\* nedostupné vo všetkých krajinách.*
- Aplikáciu si môžete zaobstarať dvoma spôsobmi:
- Aplikáciu vyhľadajte a stiahnite zo služby Google Play.

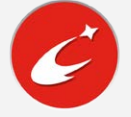

Na zariadení Lenovo so systémom Android nasnímajte nasledujúci QR kód.

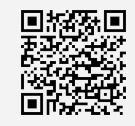

## Technické údaje

Táto časť obsahuje iba technické údaje týkajúce sa bezdrôtovej komunikácie. Ak si chcete pozrieť technické údaje vášho telefónu, prejdite na lokalitu http://support.lenovo.com.

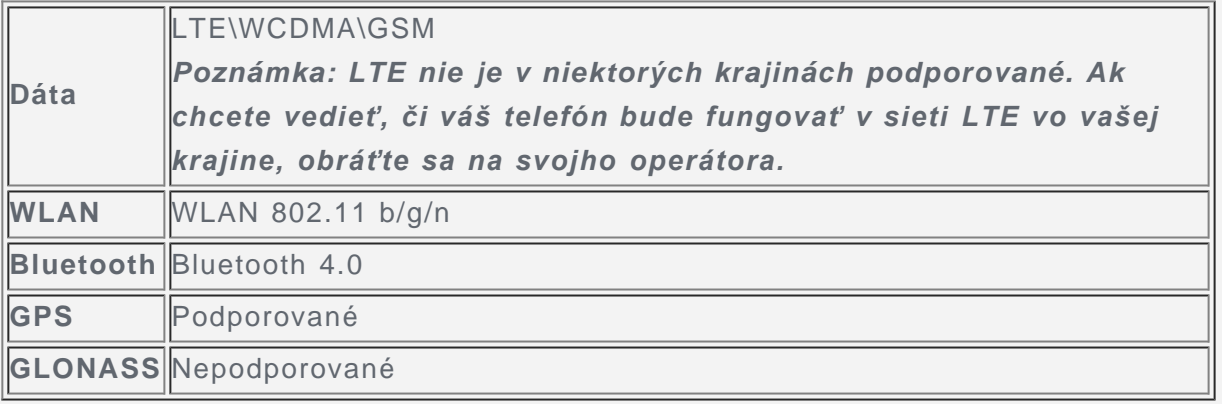

## Domovská obrazovka

Domovská obrazovka je vaším štartovacím bodom pri používaní vášho telefónu. Pre väčšie pohodlie je na domovskej obrazovke už pripravených zopár užitočných dlaždíc a miniaplikácií.

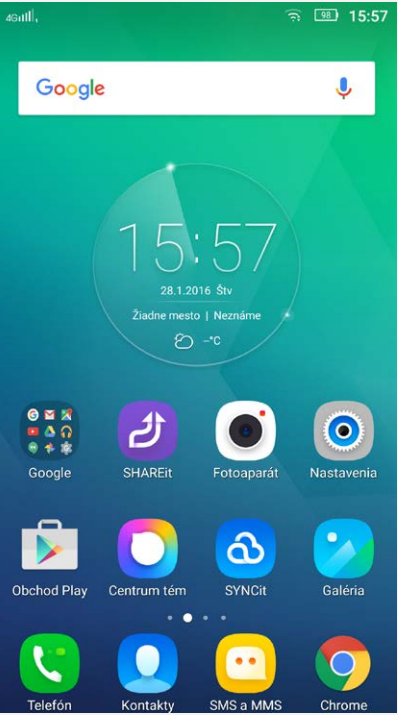

*Poznámka: Funkcie telefónu a domovská obrazovka sa môžu líšiť v závislosti od vašej polohy, jazyka, operátora a modelu.*

#### Správa domovských obrazoviek

Domovské obrazovky môžete pridávať, presúvať alebo odstraňovať pomocou Správcu obrazovky.

1. Ak chcete spravovať obrazovky, podržte stlačené tlačidlo ponuky. Alebo podržte prst na akomkoľvek prázdnom mieste obrazovky. Otvorí sa Správca obrazovky.

*Tip: Správca obrazovky zobrazuje náhľady domovských obrazoviek. Predvolená* domovská obrazovka má v náhľade obrázok  $\circledast$ , zatiaľ čo iná domovské obrazovky *majú v náhľadoch obrázok .*

- 2. Vykonajte ktorýkoľvek z nasledovných krokov:
	- Ak chcete pridať domovskú obrazovku, ťuknite na  $+$ .
	- Ak chcete presunúť domovskú obrazovku, stlačte a podržte náhľad obrazovky, kým sa mierne nezväčší. Potom ho presuňte na nové miesto a uvoľnite.
	- Ak chcete odstrániť prázdnu domovskú obrazovku, ťuknite na ikonu  $\times$  na obrazovke.
	- Ak chcete nastaviť domovskú obrazovku ako predvolenú, ťuknite na symbol  $\textcircled{\tiny{\textcircled{\tiny W}}}$  v náhľade obrazovky.

## Používanie režimu úpravy

V režime úpravy môžete na obrazovku pridať alebo presunúť miniaplikáciu alebo aplikáciu, vytvárať priečinky aplikácií alebo aplikácie odinštalovať.

1. Podržte stlačené tlačidlo ponuky.

Alebo stlačte a podržte ktorékoľvek miesto na domovskej obrazovke, čím sa rýchlo prepnete do režimu úpravy.

- 2. Vykonajte ktorýkoľvek z nasledovných krokov:
	- Ak chcete na domovskú obrazovku pridať miniaplikáciu, ťuknite na položku **MINIAPLIKÁCIE**, posuňte miniaplikácie doľava alebo doprava, stlačte a podržte miniaplikáciu, kým nevyskočí do popredia, presuňte ju na požadované miesto a uvoľnite.
	- Ak chcete presunúť miniaplikáciu alebo aplikáciu, stlačte ju a podržte, kým sa ikona

mierne nezväčší, presuňte ju na požadované miesto a uvoľnite.

- Ak chcete vytvoriť priečinok s aplikáciami, stlačte a podržte aplikáciu, kým sa jej ikona mierne nezväčší a potom ju presuňte na inú aplikáciu.
- Ak chcete odinštalovať aplikáciu, stlačte a podržte aplikáciu, potiahnite prstom smerom k

hornej hrane displeja a presuňte aplikáciu na ikonu  $\Box$ . *Poznámka: Nemôžete odinštalovať systémové aplikácie. Ak sa pokúšate*

*odinštalovať systémovú aplikáciu, v hornej časti obrazovky sa nezobrazí ikona .*

#### Zmena tapety

- 1. Stlačte tlačidlo Ponuka a potom ťuknite na položku **TAPETY**.
- 2. Vykonajte ktorýkoľvek z nasledovných krokov:
	- Ak chcete pre telefón nastaviť tému, ťuknutím na položku **Téma** otvoríte Centrum tém.

## Nastavenia domovskej obrazovky a nastavenia

Podržte stlačené tlačidlo ponuky a ťuknutím na položku **PREFERENCIE** zmeňte nastavenia domovskej obrazovky, alebo ťuknutím na položku **NASTAVENIA** otvorte ponuku nastavení systému.

# Tlačidlá na displeji

Na displeji telefónu sa nachádzajú tri tlačidlá.

- **Tlačidlo Ponuka**: Ak chcete zobraziť možnosti ponuky, podržte stlačené tlačidlo  $\Box$ . Ťuknutím na tlačidlo ponuky zobrazíte spustené aplikácie. Potom môžete postupovať nasledovne:
	- Ťuknutím na aplikáciu ju otvorte.
	- Ťuknutím na ikonu  $\blacksquare$  aplikáciu uzamknite, alebo ťuknutím na ikonu  $\blacksquare$  ju odomknite.
	- Ťuknutím na ikonu  $\times$  ukončíte aplikáciu.
	- Ťuknutím na ikonu  $\mathcal{\hat{V}}$  zastavte beh všetkých aplikácií okrem uzamknutých.
- **Tlačidlo Domov**: Ťuknutím na tlačidlo  $\Omega$  sa vrátite na predvolenú domovskú obrazovku.
- **· Tlačidlo Späť**: Ťuknutím na tlačidlo  $\triangleleft$  sa vrátite na predchádzajúcu stránku alebo ukončíte aktuálnu aplikáciu.

# Uzamknutie obrazovky

Keď je telefón zapnutý, stlačením hlavného vypínača môžete obrazovku ručne uzamknúť. Ďalším stlačením hlavného vypínača zobrazíte obrazovku uzamknutia a potiahnutím prstom zdola nahor ju odomknete.

*Poznámka: Potiahnutie je predvolený spôsob zamknutia obrazovky. Ak chcete zmeniť uzamykanie obrazovky, pozrite si časť "Nastavenie uzamykania obrazovky" v ponuke [Nastavenia](#page-14-0).*

# Oznámenia a rýchle nastavenia

Panel oznámení (pozri Obrázok 1: Oznámenia) vás informuje o zmeškaných hovoroch, nových správach a prebiehajúcich aktivitách, ako napríklad sťahovanie súborov.

Panel Rýchle nastavenia (pozri Obrázok 2: Rýchle nastavenia) vám umožňuje prístup k často používaným nastaveniam, napríklad zapnutie siete WLAN.

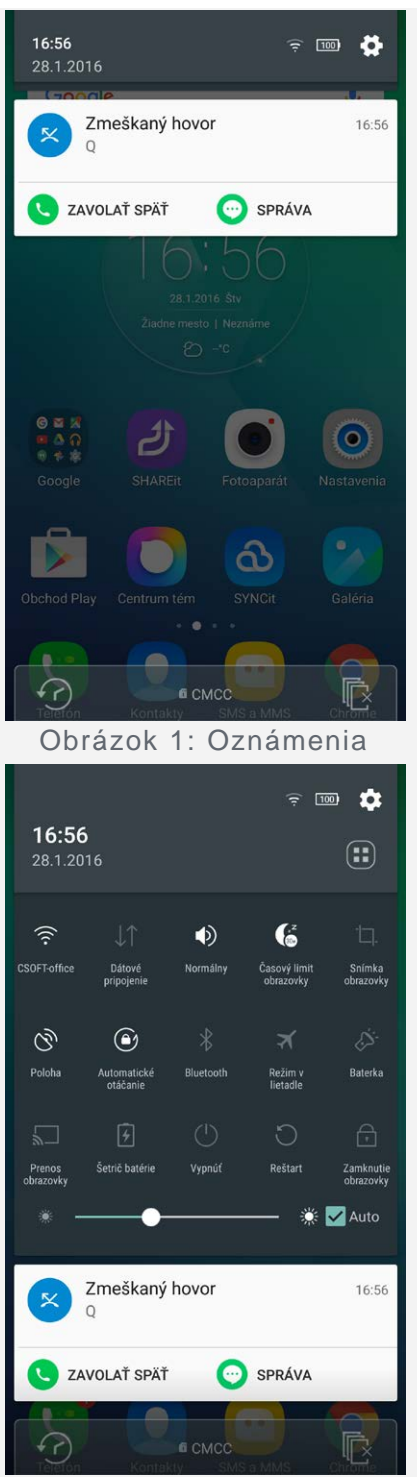

Obrázok 2: Rýchle nastavenia

Môžete urobiť jedno z nasledovného:

- Ak si chcete pozrieť oznámenia, potiahnite jedným prstom smerom nadol od horného okraja displeja.
- Ak chcete zatvoriť panel oznámení, potiahnite jedným prstom smerom nahor od spodného okraja displeja.
- Ak chcete odstrániť oznámenie, potiahnite prstom doľava alebo doprava cez oznámenie.
- Ak chcete odstrániť všetky oznámenia, ťuknite na položku  $\mathbb{\bar{R}}$  v spodnej časti panela oznámení.
- Rýchle nastavenia otvoríte dvoma ťahmi jedného prsta, prípadne jedným ťahom dvoch prstov smerom nadol od horného okraja displeja.
- Rýchle nastavenia zatvoríte jedným ťahom jedného prsta, prípadne jedným ťahom dvoch prstov smerom nahor od dolného okraja displeja.

# Pripojenie USB

Keď pripojíte telefón k počítaču pomocou kábla USB, na paneli oznámení sa zobrazí príslušné oznámenie, napríklad "Pripojené k periférnemu zariadeniu USB". Môžete ťuknúť na oznámenie a potom zvoliť jedno z nasledovných možností:

- **Zariadenie pre médiá (MTP)**: Zvoľte v prípade, ak chcete medzi telefónom a počítačom presúvať súbory médií, ako fotografie, videá a zvonenia.
- **Fotoaparát (PTP)**: Zvoľte v prípade, ak chcete medzi telefónom a počítačom presúvať iba fotografie a videá.
- **Iba nabíjať** : Zvolením tohto režimu zastavíte všetky funkcie USB. Umožní vám urýchliť nabíjanie cez USB a znížiť spotrebu energie.
- **Ladenie USB**: Toto políčko označte, ak chcete povoliť ladenie. Potom môžete použiť nástroje ako Idea Tool na počítači a pomocou nich spravovať dáta vo vašom telefóne.

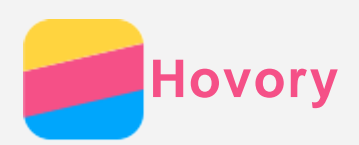

## Uskutočnenie hovoru

#### Ručné vytáčanie čísla

- 1. Otvorte aplikáciu **Telefón**.
- 2. Ak je to potrebné, v paneli **Telefón** ťuknite na možnosť **Telefón**, aby sa zobrazila číselná klávesnica.
- 3. Zadajte telefónne číslo, ktoré chcete vytočiť a potom ťuknite na  $\zeta$ .

#### Uskutočnenie hovoru z denníka hovorov

- 1. Otvorte aplikáciu **Telefón**.
- 2. Ťuknite na kartu **Denník hovorov**.
- 3. Spomedzi zmeškaných, uskutočnených a prijatých hovorov ťuknite na položku, na ktorú chcete zatelefonovať.

#### Zatelefonovanie kontaktu

- 1. Otvorte aplikáciu **Telefón**.
- 2. Ťuknite na kartu **Kontakty**.
- 3. Vyhľadajte kontakt, ktorému chcete zatelefonovať, a ťuknutím na názov kontaktu zobrazte kontaktné údaje.
- 4. Ťuknite na telefónne číslo, ktoré chcete vytočiť.

# Prijatie hovoru

#### Prijatie alebo odmietnutie hovoru

Keď vám niekto zatelefonuje, zobrazí sa obrazovka prichádzajúceho hovoru. Môžete urobiť jedno z nasledovného:

- Potiahnuť obrázok kontaktu na ikonu  $\mathbb O$  a hovor prijať.
- Potiahnuť obrázok kontaktu na ikonu  $\Theta$  a hovor odmietnuť.

#### Stíšenie hovoru

Hovor možno stíšiť nasledujúcimi spôsobmi:

- Stlačením tlačidla zvýšenia alebo zníženia hlasitosti.
- Stlačením hlavného vypínača.

## Dostupné možnosti počas hovoru

Počas telefonovania sú na displeji k dispozícii nasledovné možnosti:

- **Pridať hovor**: zobrazenie číselnej klávesnice, aby ste mohli zatelefonovať ďalšej osobe.
- **Podržať/Pokračovať**: podržanie alebo obnovenie aktuálneho hovoru.
- **Stlmiť**: vypnutie alebo zapnutie mikrofónu.
- **Nahrať**: spustenie alebo ukončenie nahrávania hovoru.
- **Klávesnica**: zobrazenie alebo skrytie číselnej klávesnice.
- **Reproduktor**: vypnutie alebo zapnutie reproduktora.
- : ukončenie hovoru.

Pomocou tlačidiel ovládania hlasitosti môžete nastaviť hlasitosť hovoru.

# Používanie denníka hovorov

Denník obsahuje zmeškané, uskutočnené a prijaté hovory. Stlačením a podržaním záznamu v denníku sa zobrazí ponuka možností. Ťuknutím vyberte požadovanú možnosť. Môžete napríklad ťuknúť na položku **Pridať medzi kontakty** a potom na možnosť **Nový kontakt**, ktorou pridáte záznam do zoznamu kontaktov.

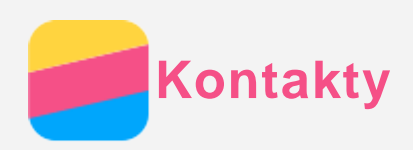

# Vytvorenie kontaktu

- 1. Otvorte aplikáciu **Kontakty**.
- 2. Ťuknite na možnosť  $+$ .
- 3. Zadajte kontaktné údaje.
- 4. Ťuknite na položku **Uložiť** .

# Vyhľadanie kontaktu

- 1. Otvorte aplikáciu **Kontakty**.
- 2. Vykonajte jeden z nasledovných krokov:
	- Posúvaním zoznamu nahor alebo nadol nájdite požadovaný kontakt.
		- *Tip: Zoznam kontaktov má na strane index, ktorý vám umožní rýchlejší pohyb v zozname. Ťuknutím na písmeno preskočíte na danú časť zoznamu.*
		- Ťuknite do poľa vyhľadávania a zadajte niekoľko prvých písmen názvu kontaktu.

# Upravenie kontaktu

- 1. Otvorte aplikáciu **Kontakty**.
- 2. Nájdite kontakt, ktorý chcete upraviť, a ťuknite naň.
- 3. Ťuknite na ikonu  $\angle$  a upravte informácie o kontakte.
- 4. Ťuknite na položku **Uložiť** .

## Odstránenie kontaktu

- 1. Otvorte aplikáciu **Kontakty**.
- 2. Ťuknite a podržte kontakt a potom ťuknite na tlačidlo **Odstrániť kontakt**.

# Importovanie kontaktov

- 1. Otvorte aplikáciu **Kontakty**.
- 2. Ťuknite na ikonu a prejdite do časti **Viac funkcií a nastavení > Importovať alebo exportovať kontakty**.
- 3. Ťuknite na možnosť **Importovať z ukladacieho priestoru**, zvoľte jeden alebo viac súborov a potom ťuknite na možnosť **Kopírovať**.

# Exportovanie kontaktov

- 1. Otvorte aplikáciu **Kontakty**.
- 2. Ťuknite na ikonu "i a prejdite do časti Viac funkcií a nastavení > Importovať alebo **exportovať kontakty**.
- 3. Ťuknite na možnosť **Exportovať do ukladacieho priestoru** a ťuknite na tlačidlo **OK**.

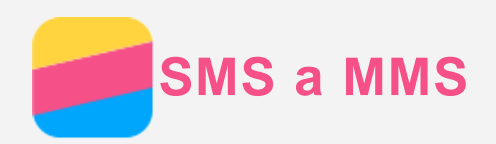

# Odoslanie správy

Pomocou aplikácie **SMS a MMS** môžete odosielať textové a multimediálne správy.

- 1. Otvorte aplikáciu **SMS a MMS**.
- 2. Ťuknite na možnosť  $+$ .
- 3. Ťuknite do poľa prijímateľa a zadajte názov kontaktu alebo telefónne číslo. Počas písania sa zobrazia nájdené zhody v zozname kontaktov. Vyberte požadovaný kontakt. Alebo ťuknite na  $\Delta$  a pridajte ďalších prijímateľov.
- 4. Ťuknite do poľa pre text správy a napíšte správu.

*Tip: Ak chcete odoslať multimediálnu správu, ťuknutím na*  $\oplus$  *vyberte typ média, napríklad obrázok alebo videoklip, a potom vybrané médium priložte k správe.*

5. Ťuknite na možnosť  $\mathcal{A}$ .

# Vyhľadanie správy

- 1. Otvorte aplikáciu **SMS a MMS**.
- 2. Ťuknite na ikonu  $\mathsf Q$  a potom zadajte do vyhľadávacieho poľa celé meno alebo len časť mena kontaktu, prípadne telefónne číslo.

# Odstránenie správy

- 1. Otvorte aplikáciu **SMS a MMS**.
- 2. V zozname vlákien ťuknite na názov kontaktu alebo telefónne číslo, čím sa zobrazí daná konverzácia.
- 3. Podržte prst na konkrétnej správe, kým sa nezvýrazní, a potom ťuknite na možnosť **Odstrániť** .

Alebo ťuknite na ikonu  $\bar{m}$ , zvoľte viacero správ na odstránenie a potom ťuknite na ikonu  $\bar{m}$ .

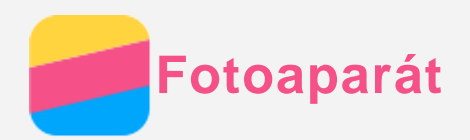

# Základné funkcie fotoaparátu

Aplikáciu **Fotoaparát** môžete využiť na snímanie fotografií a nahrávanie videosekvencií.

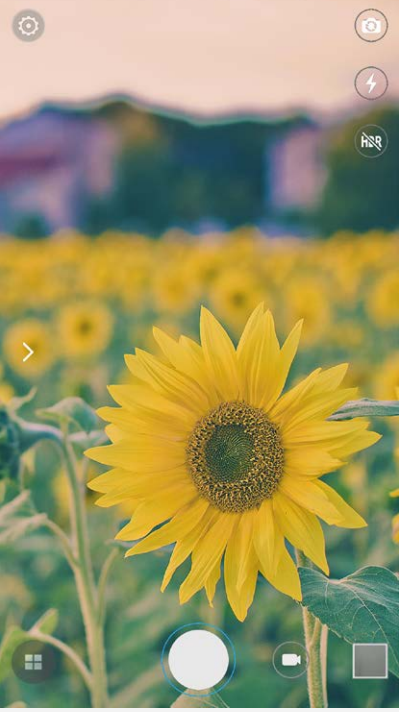

- $\cdot$  Ťuknutím na  $\bigoplus$  vyberte režim snímania.
- $\bullet$  Ťuknutím na  $\heartsuit$  zhotovte fotografiu.
- $\bullet$  Ťuknutím na  $\bigoplus$  nahrajte videosekvenciu.
- Ťuknutím na náhľad fotografie alebo videa zobrazíte fotografiu alebo video v aplikácii **Galéria**. Ďalšie informácie nájdete v časti [Galéria.](#page-11-0)
- $\bullet$  Ťuknutím na  $\geq$  vyberte filter.
- Ťuknutím na  $\blacktriangleright$  vyberte režim blesku.
- Ťuknutím na  $\frac{\partial \mathbb{R}}{\partial x}$  aktivujete funkciu HDR (vysoký dynamický rozsah).
- $\bullet$  Ťuknutím na  $\widehat{\mathfrak{O}}$  môžete prepínať medzi predným a zadným fotoaparátom.
- Ťuknutím na môžete konfigurovať nastavenia druhého fotoaparátu.

## Zhotovenie snímky obrazovky

Súčasným stlačením hlavného vypínača a tlačidla na zníženie hlasitosti môžete zhotoviť snímku obsahu obrazovky.

V predvolenom nastavení sa snímky obrazovky ukladajú do vnútornej pamäte telefónu. Ak si chcete prezrieť snímky obrazovky, postupujte nasledovne:

- Otvorte aplikáciu **Galéria** a nájdite album **Snímky obrazovky**.
- Otvorte aplikáciu **Súbory** a prejdite do priečinka **Úložný priestor > Vnútorné > Pictures > Screenshots** .

<span id="page-11-0"></span>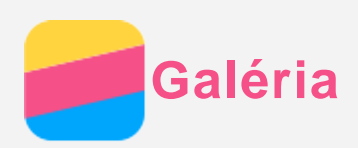

# Prezeranie fotografií a videí

- 1. Otvorte aplikáciu **Galéria**.
- 2. Pri predvolenom nastavení sú fotografie a videá zoskupené do albumov. Ak chcete zoskupiť fotografie alebo videá podľa času, ťuknite na ikonu  $\blacktriangledown$  a potom zvoľte položku Časy. Ak chcete zoskupiť fotografie alebo videá podľa polohy, ťuknite na ikonu  $\bullet$  a potom zvoľte položku **Miesta**.
- 3. Ťuknutím na fotografiu alebo video položku zobrazíte na celú obrazovku.
- 4. Vykonajte ktorýkoľvek z nasledovných krokov:
	- Ak chcete zobraziť nasledujúcu alebo predchádzajúcu fotografiu alebo video, potiahnite prstom doľava alebo doprava.
	- Ak chcete fotografiu zväčšiť alebo zmenšiť, roztiahnite alebo spojte prsty. Keď fotografiu zväčšíte, posúvaním prsta môžete zobraziť zvyšné časti fotografie.
	- Ak si chcete prezrieť video, ťuknite na  $\odot$ .

## Zdieľanie fotografií a videí

Pri prezeraní fotografie alebo videa ťuknite na ikonu : a potom ťuknutím na **Zdieľať** vyberte kanál na zdieľanie, napríklad **SMS a MMS** alebo **Bluetooth**, prostredníctvom ktorého sa bude fotografia alebo video zdieľať s ostatnými.

Ak chcete zdieľať viacero fotografií a videí naraz, vykonajte všetky nasledujúce kroky:

- 1. Otvorte aplikáciu **Galéria**.
- 2. Pri zobrazení skupiny fotografií či videí podržte stlačenú fotografiu alebo video, ktoré chcete zdieľať, kým sa neoznačí.
- 3. Ťuknite na ikonu  $\Box$  a potom zvoľte spôsob zdieľania.

## Odstraňovanie fotografií a videí

Zobrazte fotografiu alebo videosekvenciu, ktorú chcete odstrániť, a ťuknite na možnosť  $\blacksquare$ . Ak chcete odstrániť viacero fotografií a videí naraz, vykonajte všetky nasledujúce kroky:

- 1. Otvorte aplikáciu **Galéria**.
- 2. Pri zobrazení skupiny fotografií či videí podržte stlačenú fotografiu alebo video, ktoré chcete odstrániť, kým sa neoznačí.
- 3. Ťuknite na možnosť  $\blacksquare$ .

<span id="page-12-0"></span>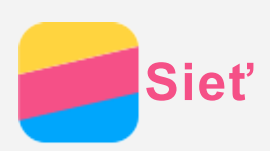

# Pripojenie k sieti WLAN

- 1. Prejdite do ponuky **Nastavenia > WLAN**.
- 2. Ťuknutím na možnosť **WLAN** aktivujete bezdrôtové pripojenie.
- 3. V prípade potreby ťuknite na ikonu **> Obnoviť**, čím spustíte vyhľadávanie prístupových bodov WLAN v dosahu. *Poznámka: Musíte mať k dispozícii platné prístupové body WLAN, ku ktorým sa možno*

*pripojiť.*

4. Ak sa chcete pripojiť k internetu, ťuknite na prístupový bod siete WLAN v zozname. *Poznámka: Pri pripájaní k zabezpečenej sieti je potrebné zadať prihlasovacie meno a heslo.*

# Dátové pripojenie

- 1. Prejdite do ponuky **Nastavenia > Využitie dát > SIM1** (alebo SIM2).
- 2. Ťuknutím na možnosť **Mobilné dáta** aktivujete pripojenie. *Poznámka: Potrebujete platnú kartu SIM s dátovými službami. Ak nemáte kartu SIM, kontaktujte svojho mobilného operátora.*

## Nastavenie hotspotu

Pomocou funkcie Hotspot siete WLAN môžete zdieľať internetové pripojenie s inými telefónmi alebo zariadeniami.

- 1. Prejdite do ponuky **Nastavenia > Ďalšie > Zdieľanie dátového pripojenia > Prístupový bod WLAN**.
- 2. Zapnite funkciu ťuknutím na ikonu vypínača **Prístupový bod WLAN**. *Poznámka: Pripojenie k internetu môžete zdieľať aj prostredníctvom pripojenia Bluetooth alebo USB.*
- 3. Ak vytvárate prístupový bod WLAN prvýkrát, ťuknutím na možnosť **Nastaviť prístupový bod siete WLAN** môžete zobraziť alebo zmeniť informácie o konfigurácii siete WLAN. *Poznámka: Svojim priateľom potom oznámte názov siete (SSID) a heslo, aby sa mohli pripojiť k vašej sieti.*

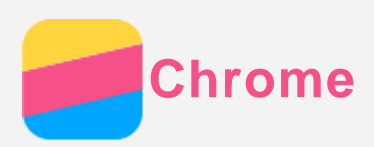

Ak je váš telefón pripojený k bezdrôtovej sieti WLAN alebo mobilnej sieti, môžete použiť aplikáciu **Chrome** na surfovanie po internete. Ďalšie informácie o pripojení k bezdrôtovej sieti WLAN alebo mobilnej sieti nájdete v časti [Sieť](#page-12-0).

# Navštevovanie webových lokalít

- 1. Otvorte aplikáciu **Chrome**.
- 2. Ťuknite na riadok s adresou, zadajte adresu webovej stránky alebo výrazy, ktoré chcete vyhľadať a potom ťuknite na ikonu  $\Theta$ .

*Tip: Na otvorenie webovej stránky nemusíte zadávať celú adresu webovej stránky vrátane "http://". Napríklad, ak chcete otvoriť stránku http://www.lenovo.com, do riadka s adresou stačí zadať "www.lenovo.com" a ťuknúť na tlačidlo Ísť.*

- 3. Pri prezeraní webovej stránky môžete používať nasledovné funkcie:
	- Stlačte tlačidlo Ponuka a potom ťuknite na ikonu  $\mathbb C$ , čím znovu načítate webovú stránku, na ktorej sa nachádzate.
	- Ťuknutím na tlačidlo Späť sa vrátite na predchádzajúcu stránku.
	- Podržte stlačené tlačidlo Ponuka a ťuknutím na ikonu  $\rightarrow$  prejdete dopredu na predtým navštívenú stránku.
	- Stlačením a podržaním obrázka na webovej stránke a potom ťuknutím na možnosť **Uložiť obrázok** uložíte obrázok do vnútornej pamäte telefónu.

# Pridanie stránky k obľúbeným záložkám

Ak si prezeráte webovú stránku, ktorú by ste si chceli pridať k záložkám, podržte stlačené tlačidlo Ponuka, ťuknite na ikonu  $\mathcal{\hat{X}}$ , upravte podrobnosti záložky a potom ťuknite na možnosť **Uložiť** . Pri ďalšom otvorení aplikácie **Chrome** podržte stlačené tlačidlo Multitask a potom zvoľte možnosť **Záložky**, čím získate rýchly prístup k webovej stránke.

# Vymazanie histórie prehliadača

- 1. Otvorte aplikáciu **Chrome**.
- 2. Stlačte tlačidlo Ponuka a potom ťuknite na položku **História**.
- 3. Ťuknite na možnosť **ODSTRÁNIŤ ÚDAJE PREHLIADANIA**.

<span id="page-14-0"></span>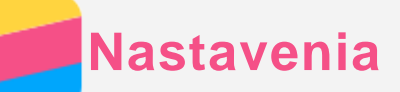

## Nastavenie dátumu a času

- 1. Prejdite do ponuky **Nastavenia > Dátum a čas**.
- 2. Vykonajte ktorýkoľvek z nasledovných krokov:
	- Ak chcete použiť dátum a čas siete, označte políčko **Automatický dátum a čas** a vyberte možnosť **Použiť čas zo siete**.
	- Ak chcete nastaviť dátum a čas ručne, označte položku **Automatický dátum a čas**, vyberte možnosť Vypnúť a ťuknite postupne na položky **Nastavenia dátumu** a **Nastavenie času**.
	- Ak chcete použiť časové pásmo siete, začiarknite políčko **Automatické časové pásmo**.
	- Ak chcete nastaviť časové pásmo ručne, zrušte začiarknutie políčka **Automatické časové pásmo**, ťuknite na položku **Voľba časového pásma** a potom vyberte časové pásmo.
	- Ak chcete prepínať medzi 24 a 12-hodinovým formátom času, začiarknite alebo zrušte začiarknutie políčka **Použiť 24-hodinový formát**.

## Nastavenie jazyka

- 1. Prejdite na **Nastavenia > Jazyk & vstup > Jazyk**.
- 2. Vyberte jazyk ponuky, ktorý chcete používať.

## Nastavenie metódy vstupu

- 1. Prejdite do ponuky **Nastavenia > Jazyk & vstup > Aktuálna klávesnica**.
- 2. Vyberte metódu vstupu, ktorú chcete používať ako predvolenú.

## Nastavenie uzamknutia obrazovky

Prejdite do ponuky **Nastavenia > Zabezpečenie > Uzamknutie obrazovky**, kde si môžete vybrať možnosť zabezpečenia obrazovky a nastaviť kód zabezpečenia.

## Povolenie inštalácie aplikácií

Pred inštaláciou aplikácií, ktoré ste si prevzali z neznámych zdrojov, vykonajte všetky nasledovné kroky:

- 1. Prejdite do ponuky **Nastavenia > Zabezpečenie**.
- 2. Začiarknite políčko **Neznáme zdroje**.

## Nastavenie zvonenia

Umožňuje nastaviť predvolené zvonenie pre prichádzajúce hovory, správy a upozornenia. Môžete tiež nastaviť hlasitosť jednotlivých typov zvukov. Prejdite na položku **Nastavenia > Zvuk a upozornenia**.

## Obnovenie továrenských nastavení

- 1. Prejdite do ponuky **Nastavenia > Zálohovanie a obnova > Obnovenie továrenských nastavení**.
- 2. Ťuknite na možnosť **OBNOVIŤ TELEFÓN**.

<span id="page-15-0"></span>**Príloha**

Pred použitím produktu si pozorne prečítajte všetky informácie v tejto časti, aby nedošlo k poraneniam osôb, poškodeniu majetku alebo náhodnému poškodeniu produktu.

# Dôležité bezpečnostné informácie

#### Manipulácia

#### **S telefónom Lenovo zaobchádzajte opatrne**

Telefón nenechajte spadnúť, neohýbajte ho, neprepichujte ho, nevkladajte doň cudzie predmety a neklaďte naň ťažké predmety. Citlivé súčasti vnútri telefónu by sa mohli poškodiť.

#### **Zabráňte kontaktu telefónu a sieťového adaptéra s tekutinami**

Telefón neponárajte do vody a nenechávajte ho na mieste, na ktorom by mohol prísť do styku s vodou alebo inými tekutinami.

#### Oprava

Telefón nerozoberajte ani neupravujte. Telefón Lenovo je uzavretá jednotka. V jeho vnútri sa nenachádzajú žiadne dielce opraviteľné koncovým používateľom. Všetky opravy vnútri telefónu musí vykonať opravárenské stredisko autorizované spoločnosťou Lenovo alebo technik autorizovaný spoločnosťou Lenovo. Otváranie alebo úpravy telefónu Lenovo koncovým používateľom majú za následok zrušenie záruky.

Obrazovka telefónu je vyrobená zo skla. Sklo sa môže rozbiť, ak telefón spadne na tvrdý povrch, dopadne naň silný úder alebo je stlačený ťažkým predmetom. Ak sa sklo odštiepi alebo praskne, nedotýkajte sa rozbitého skla ani sa ho nepokúšajte vybrať z telefónu. Telefón okamžite prestaňte používať a požiadajte technickú podporu spoločnosti Lenovo o informácie o oprave, výmene alebo likvidácii.

## Nabíjanie

Na bezpečné nabitie internej batérie telefónu môžete použiť ktorýkoľvek z nasledujúcich spôsobov nabíjania:

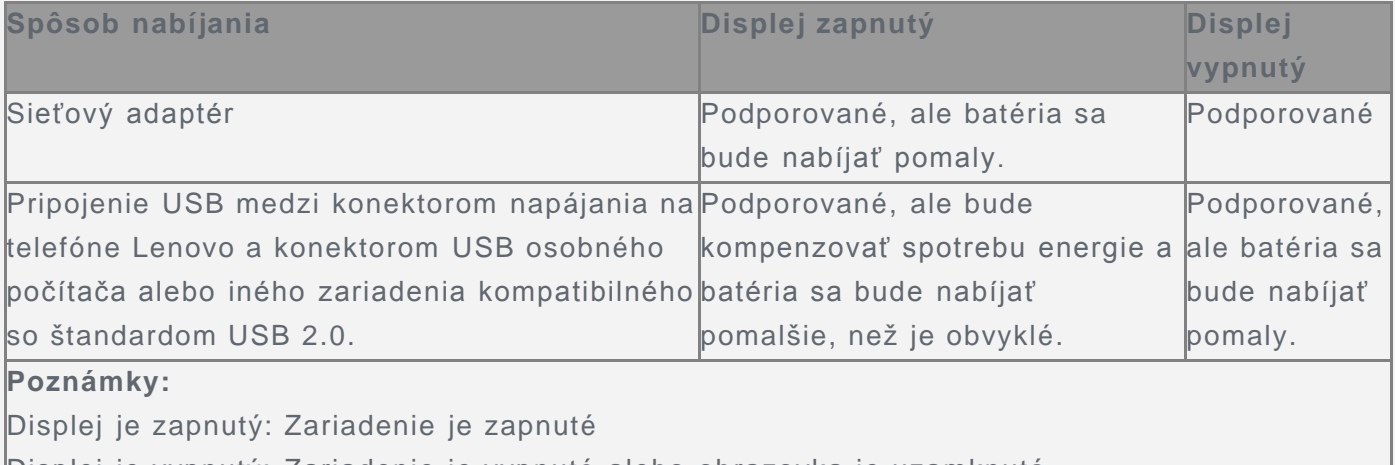

Displej je vypnutý: Zariadenie je vypnuté alebo obrazovka je uzamknutá

Nabíjacie zariadenia sa pri bežnom používaní môžu zahrievať. V okolí nabíjacieho zariadenia zabezpečte primerané vetranie. Nabíjacie zariadenie odpojte v nasledujúcich situáciách:

- Nabíjacie zariadenie bolo vystavené dažďu, tekutine alebo nadmernej vlhkosti.
- Nabíjacie zariadenie vykazuje znaky fyzického poškodenia.
- Nabíjacie zariadenie chcete očistiť.

Spoločnosť Lenovo nenesie zodpovednosť za výkon ani bezpečnosť produktov, ktoré spoločnosť Lenovo nevyrobila ani neschválila. Používajte len sieťové adaptéry a batérie schválené spoločnosťou Lenovo.

*POZNÁMKA: Adaptér by mal byť pripojený v blízkosti zariadenia a ľahko prístupný. Používatelia musia pripojenie používať s rozhraniami USB s verziou USB 2.0 alebo vyššou.*

#### Rozptyľovanie

Pri používaní telefónu Lenovo v motorovom vozidle alebo na bicykli buďte opatrní. Vždy uprednostnite svoju bezpečnosť a bezpečnosť ostatných. Riaďte sa zákonmi. Miestne zákony a predpisy môžu upravovať spôsob, akým môžete používať mobilné elektronické zariadenia, a kým je napríklad váš telefón Lenovo, počas vedenia motorového vozidla alebo pri jazde na bicykli.

#### Riziko udusenia

Nenechávajte telefón Lenovo ani jeho príslušenstvo v dosahu malých detí. Telefón Lenovo obsahuje drobné súčasti, ktorými by sa mohli malé deti udusiť. Okrem toho sa môže sklenená obrazovka rozbiť alebo prasknúť, ak telefón spadne alebo ho hodíte na tvrdý povrch.

#### Výbušné prostredie

Nenabíjajte ani nepoužívajte telefón Lenovo v prostredí, kde by mohol hroziť výbuch, ako napríklad v blízkosti stojanov na čerpacích staniciach a na miestach, kde sa vo vzduchu nachádzajú chemikálie alebo pevné častice (napr. piesok, prach či kovový prach). Dodržiavajte všetky značky a pokyny.

#### Rušenie rádiových frekvencií

Dodržiavajte značky a upozornenia, ktoré zakazujú alebo obmedzujú používanie mobilných telefónov (napríklad v zdravotníckych zariadeniach alebo oblastiach, kde sa vykonávajú trhacie práce). Aj napriek tomu, že telefón Lenovo bol navrhnutý, testovaný a vyrobený tak, aby spĺňal predpisy týkajúce sa generovania rádiových frekvencií, takéto frekvencie generované telefónom Lenovo môžu negatívne ovplyvniť prevádzku iných elektronických zariadení a ich nesprávnu funkciu. Vypnite telefón Lenovo alebo použite režim Lietadlo na vypnutie rádiových vysielačov telefónu všade tam, kde je používanie telefónu zakázané, napríklad pri cestovaní lietadlom, alebo keď vás o to požiadajú kompetentné orgány.

#### Zdravotné pomôcky

Telefón Lenovo obsahuje rádiové vysielače, ktoré generujú elektromagnetické pole. Tieto elektromagnetické polia môžu rušiť funkciu kardiostimulátorov alebo iných zdravotných pomôcok. Ak používate kardiostimulátor, udržiavajte medzi kardiostimulátorom a telefónom Lenovo vzdialenosť najmenej 15 cm (6 palcov). Ak máte podozrenie, že telefón Lenovo ruší činnosť vášho kardiostimulátora alebo akejkoľvek inej zdravotnej pomôcky, prestaňte telefón používať a situáciu konzultujte so svojim lekárom, aby ste získali špecifické informácie o vašej zdravotnej pomôcke.

## Dôležité informácie o manipulácii

#### Čistenie

V prípade, že telefón príde do styku s akoukoľvek látkou, ktorá môže spôsobiť škvrny, napríklad špina, atrament, mejkap alebo kozmetické prípravky, telefón okamžite utrite. Postup čistenia:

- Odpojte všetky káble a vypnite telefón (stlačte a podržte tlačidlo úsporného režimu, potom posuňte posúvač na obrazovke).
- Použite mäkkú tkaninu, ktorá nezanecháva vlákna.
- Dávajte pozor, aby sa do otvorov nedostala vlhkosť.
- Nepoužívajte čistiace prostriedky ani stlačený vzduch.

#### Prevádzková teplota

Berte na vedomie teplo generované telefónom Lenovo. Počas používania telefón udržiavajte mimo prostredia s vysokou teplotou alebo vysokým napätím, ako sú elektrospotrebiče, elektrické vykurovacie zariadenia alebo elektrické spotrebiče na prípravu jedál. Telefón Lenovo používajte len v teplotnom rozsahu -10 °C (14 °F) až 35 °C (95 °F), aby sa predišlo jeho poškodeniu.

Keď je telefón zapnutý alebo sa nabíja jeho batéria, niektoré časti môžu byť horúce. Teplota závisí od intenzity systémovej aktivity a úrovne nabitia batérie. Dlhší kontakt s telom môže aj cez odev spôsobiť nepohodlie alebo aj popálenie pokožky. Vyhnite sa dlhšiemu kontaktu vašich rúk, lona alebo inej časti tela s horúcou časťou telefónu.

#### Ochrana dát a softvéru

Nemažte neznáme súbory ani nemeňte názvy súborov ani adresárov, ktoré ste nevytvorili, pretože softvér telefónu Lenovo by nemusel fungovať.

Pamätajte na to, že prístup k sieťovým zdrojom môže telefón vystaviť nebezpečenstvu vo forme vírusov, hackerov, spyware a iných nebezpečných aktivít, ktoré môžu poškodiť telefón, softvér alebo údaje. Ste zodpovední za to, aby ste zabezpečili primeranú ochranu pomocou brán firewall, antivírusového a antispywarového softvéru a za aktualizáciu takýchto softvérových produktov.

Elektrické zariadenia, ako je napríklad elektrický ventilátor, rádio, výkonné reproduktory, klimatizácia či mikrovlnná rúra, by mali byť v dostatočnej vzdialenosti od vášho telefónu. Silné magnetické polia generované elektrickými spotrebičmi môžu poškodiť obrazovku a údaje v telefóne.